# **Hood- EVM Guide**

## **Rev A1: 02/14/22**

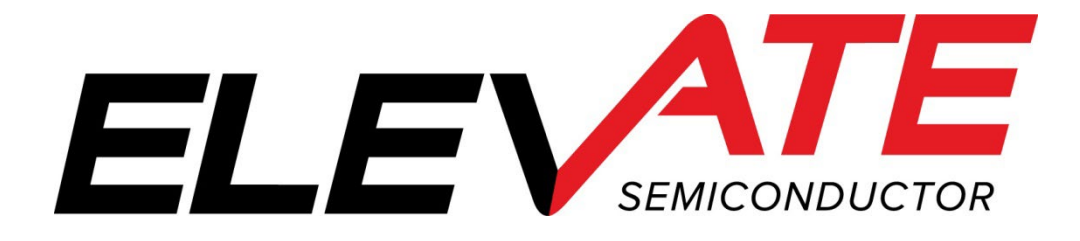

This document contains information on a product under development and the material is subject to change.

## **Table of Contents**

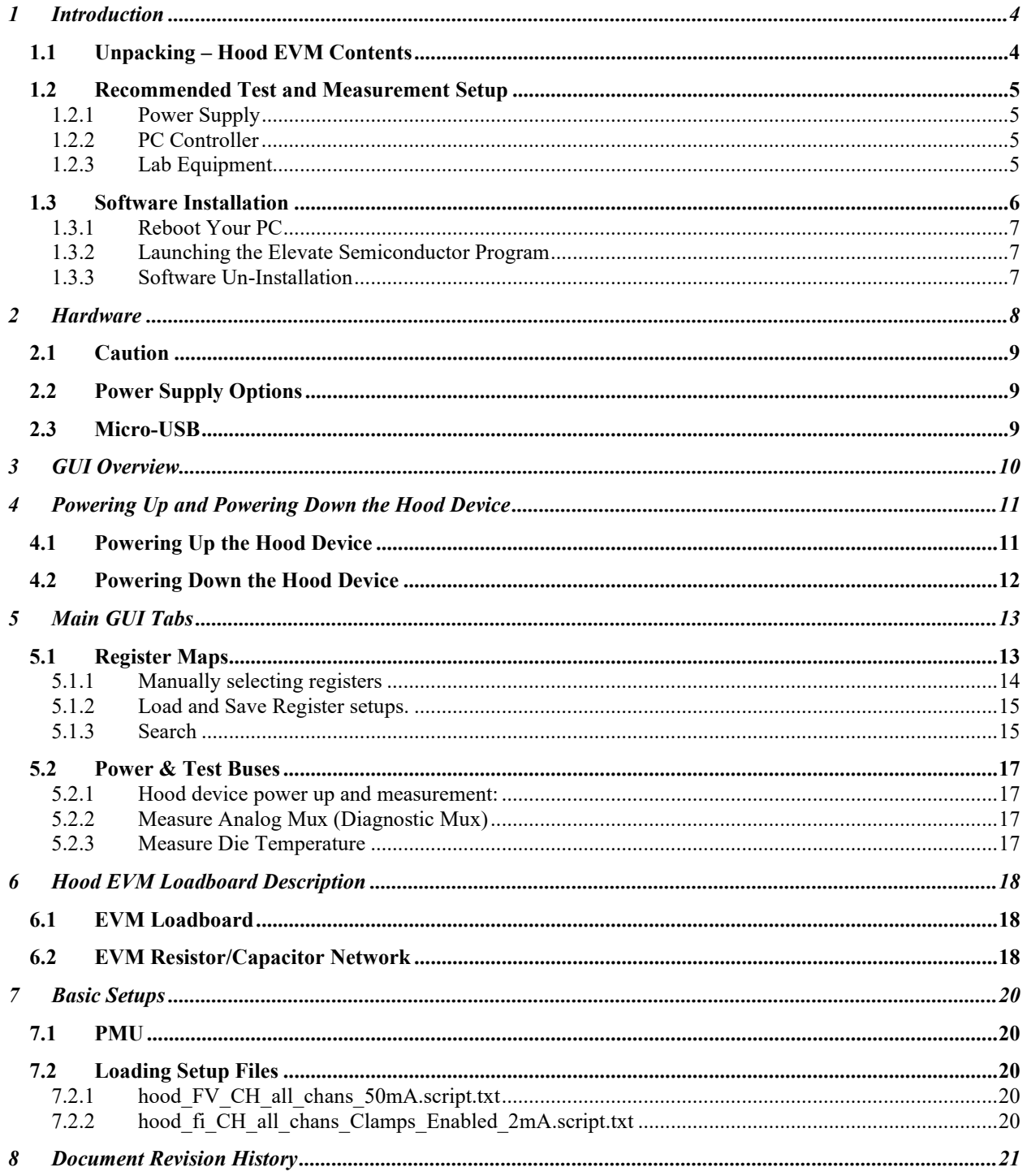

## **List of Figures**

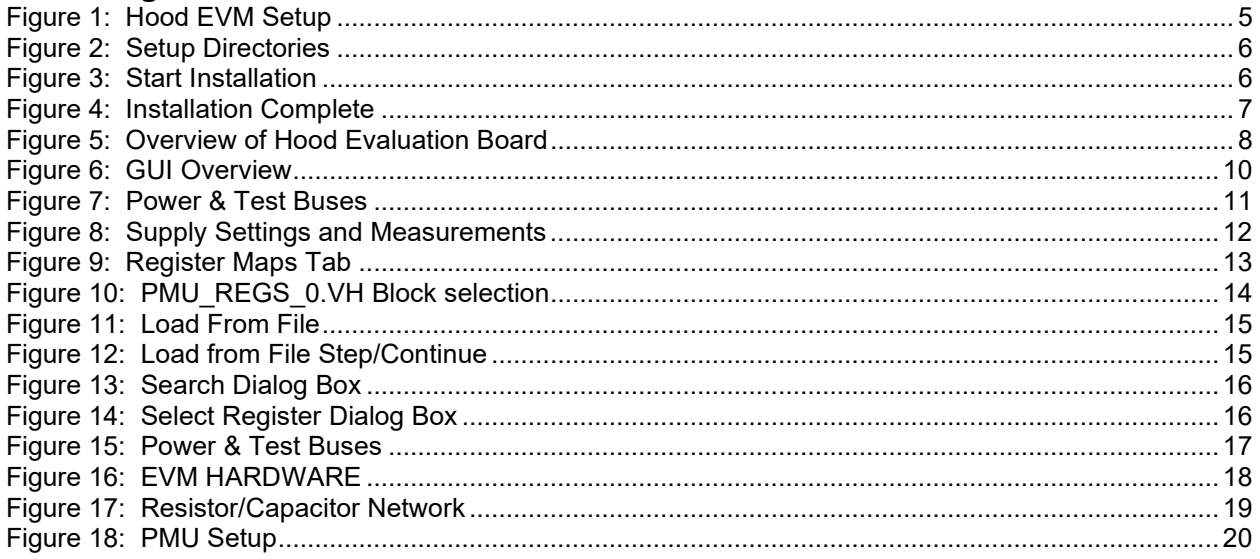

## **List of Tables**

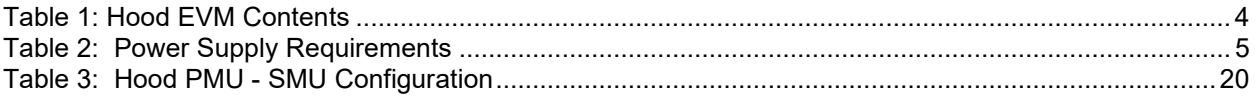

#### <span id="page-3-0"></span>**1 Introduction**

Congratulations on your purchase of an Elevate Semiconductor Hood evaluation system! You will find that it serves as an invaluable development platform to help get your product to market in the shortest possible time. The Hood evaluation board and GUI (Graphical User Interface) allow the customer to demonstrate and evaluate the Hood performance and functionality.

This document provides the instructions to install, setup, and operate the Hood EVM (Evaluation Module).

#### <span id="page-3-1"></span>**1.1 Unpacking – Hood EVM Contents**

Please check the contents of the Hood EVM shipping carton to make sure you have received all the items listed in Table 1. The EVM system ships ready to operate except for a PC with USB port and connections to optional test equipment.

#### <span id="page-3-2"></span>**Table 1: Hood EVM Contents**

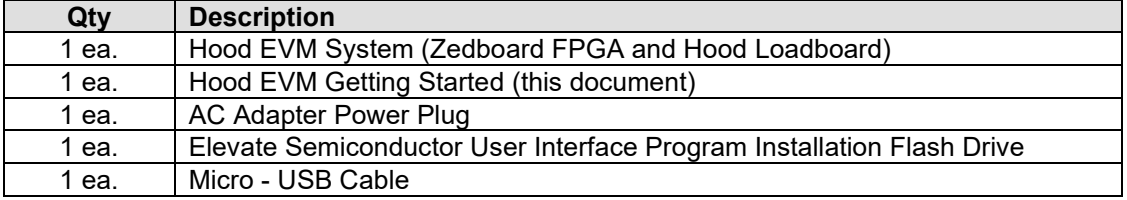

## <span id="page-4-0"></span>**1.2 Recommended Test and Measurement Setup**

## <span id="page-4-1"></span>**1.2.1 Power Supply**

The included power adapter provides all the power needed for the evaluation system (FPGA plus Hood loadboard). If the power adapter becomes lost or does not work, a +12V supply can be used to optionally provide power to the evaluation system. [Table 2](#page-4-5) provides the required power supply and current rating. The external power supply is connected to the board using standard banana plugs (not provided).

#### <span id="page-4-5"></span>**Table 2: Power Supply Requirements**

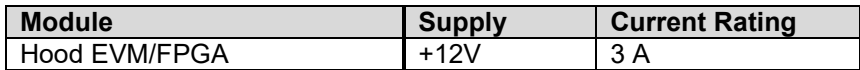

## <span id="page-4-2"></span>**1.2.2 PC Controller**

To use the Hood EVM User Interface Program (UIP), a PC with the following configuration is required:

- Windows 10
- USB Port (a USB cable is provided)

## <span id="page-4-3"></span>**1.2.3 Lab Equipment**

The below lab equipment can be used for evaluation of the Hood product along with any other equipment the user deems useful.

- Voltage and/or Current Source
- DMM
- **Oscilloscope**
- Pulse Generator
- Resistor/Capacitor Loads

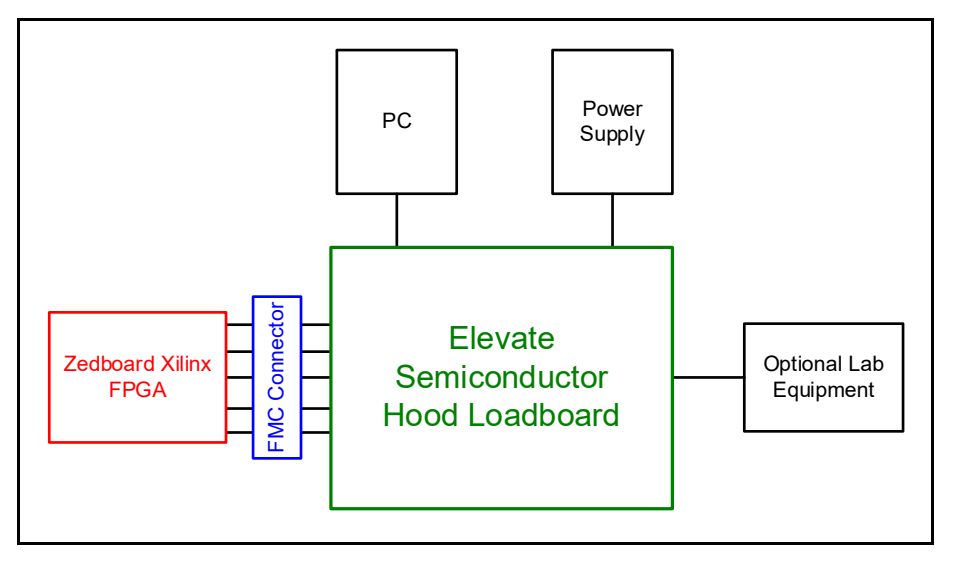

<span id="page-4-4"></span>**Figure 1: Hood EVM Setup**

#### <span id="page-5-0"></span>**1.3 Software Installation**

The Hood EVM includes self-installing software on the included flash drive. To ensure the evaluation board is correctly recognized when connected to the PC, the software should be installed before connecting the board to the PC's USB port.

Run the setup.exe located file located on the flash drive. If you have a prior version of the Hood GUI, it may be necessary to un-install that version before installing the newer version.

The setup program will create or add files to two (2) directories. The user has the option to use the default values or browse to another directory. The two directories are shown below:

- 1. A directory for the Hood GUI program and support files.
- 2. A directory for the National Instrument products that need to be installed.

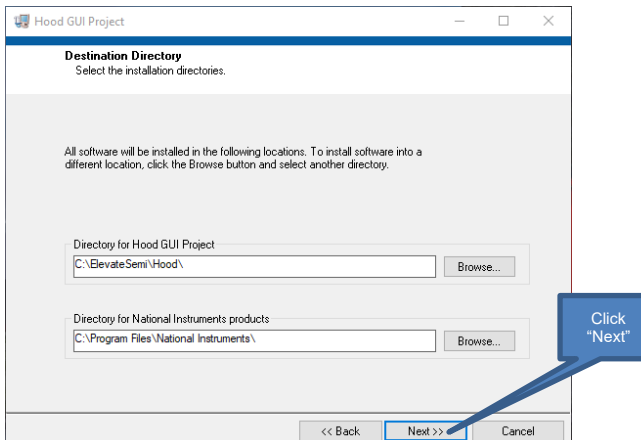

<span id="page-5-1"></span>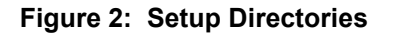

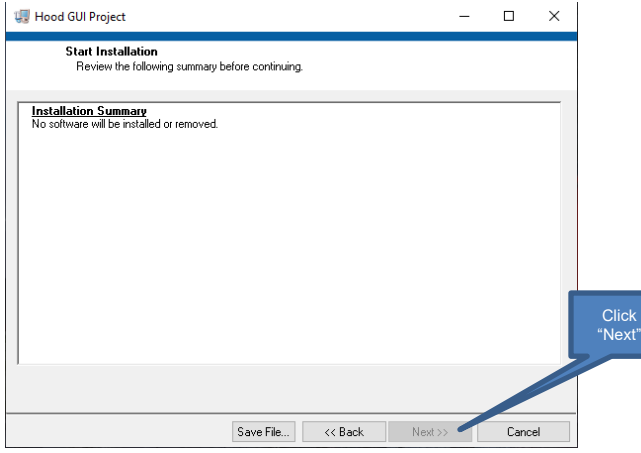

<span id="page-5-2"></span>**Figure 3: Start Installation**

#### **Hood-EVM Guide Rev A1: 02/14/22**

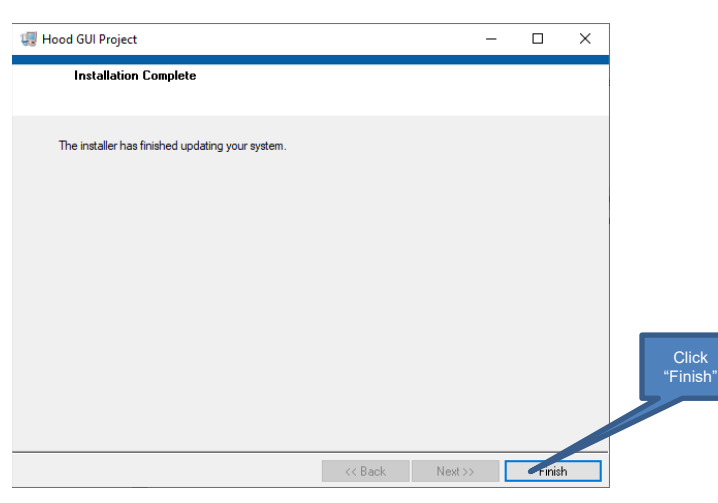

#### <span id="page-6-3"></span>**Figure 4: Installation Complete**

The installation is now complete.

#### <span id="page-6-0"></span>**1.3.1 Reboot Your PC**

After installing the Hood EVM software, it may be required to re-boot your PC.

#### <span id="page-6-1"></span>**1.3.2 Launching the Elevate Semiconductor Program**

The Hood GUI software can be launched using the following 2 methods:

- 1. Start->Programs->Hood
- 2. Navigate and run the installed executable: ../ElevateSemi/Hood/Hood.exe

#### <span id="page-6-2"></span>**1.3.3 Software Un-Installation**

The Elevate Semiconductor demonstration program may be un-installed using the **Add/Remove Program** from the Windows Control Panel.

#### <span id="page-7-0"></span>**2 Hardware**

The Hood EVM is shipped with several pre-configured states and a user interface program that allows a customer to evaluate the PPMU (Per-Pin Parametric Measurement Unit (Force Voltage/Current - Measure Voltage/Current) and other features.

**Note:** Any external equipment providing signal into the Hood device should only be enabled after the Hood EVM is enabled and the Hood device is powered on. The external equipment should also be disabled prior to disabling the Hood EVM.

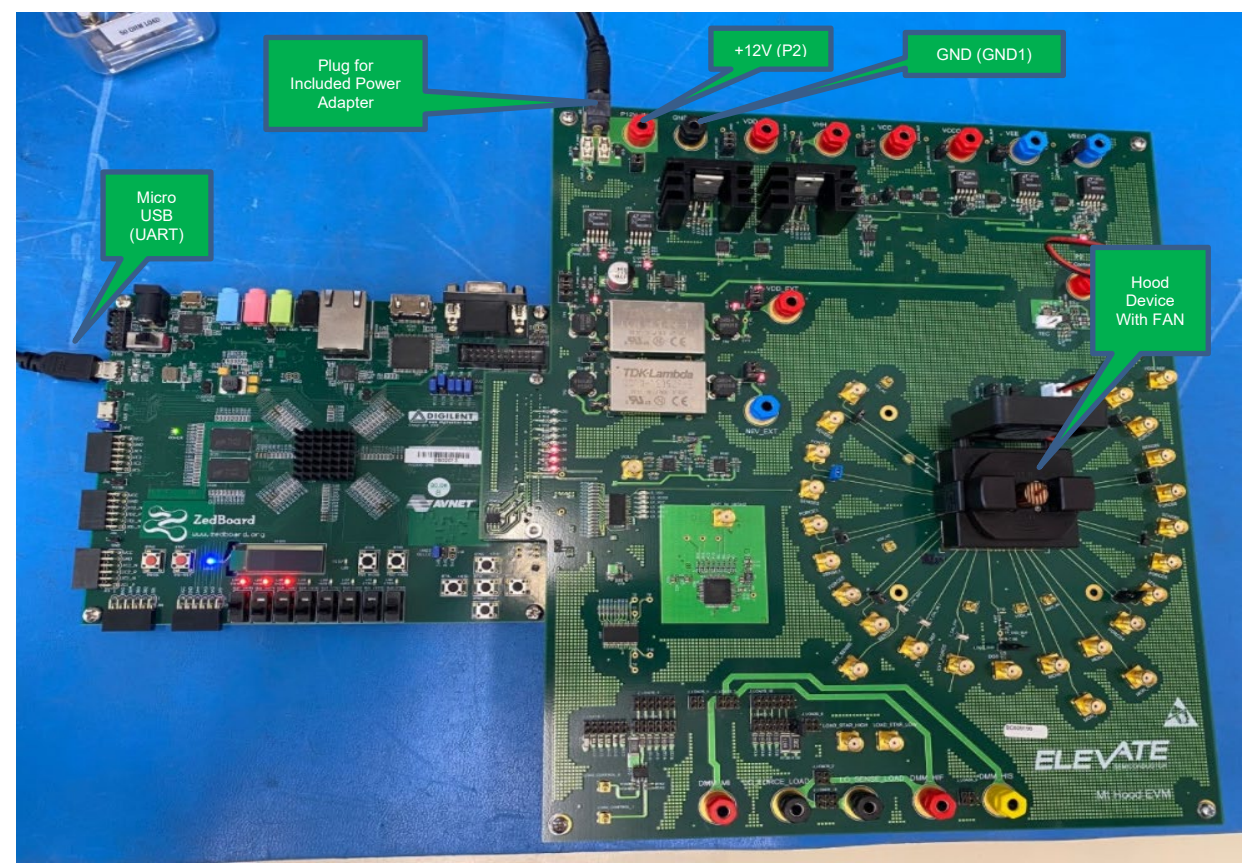

<span id="page-7-1"></span>**Figure 5: Overview of Hood Evaluation Board**

## <span id="page-8-0"></span>**2.1 Caution**

The Hood Socket may get hot even with the included fan running. The user should be cautious about handling the device or socket and take all safety precautions against board or personal damage.

## <span id="page-8-1"></span>**2.2 Power Supply Options**

There are 2 power options for the Hood EVM. *Only 1 of the following options is required! Using more than 1 could cause damage to the EVM or device*:

- 1. Wall power adapter (Included with Evaluation System).
- 2. +12V External Supply.
	- a. Connect power supplies cables (not provided) from your power supply to the Elevate Semiconductor EVM Hood board's +12V (P2) and GND (GND1) banana connectors.
	- b. Set external power supplies voltage and current limits. Refer to [Table 2](#page-4-5) above.
	- c. Enable the supplies.

Refer to [Figure 5](#page-7-1) above for board connections.

#### <span id="page-8-2"></span>**2.3 Micro-USB**

Connect the included micro-USB cable from your PC to the micro-USB port on the Hood EVM as show in [Figure 5.](#page-7-1) This micro USB connector is labeled *UART (J14)* on the FPGA Zedboard.

### <span id="page-9-0"></span>**3 GUI Overview**

This section is an overview of the what is contained in the Hood GUI. Powering up the device and details about specific pages are discussed later in this document.

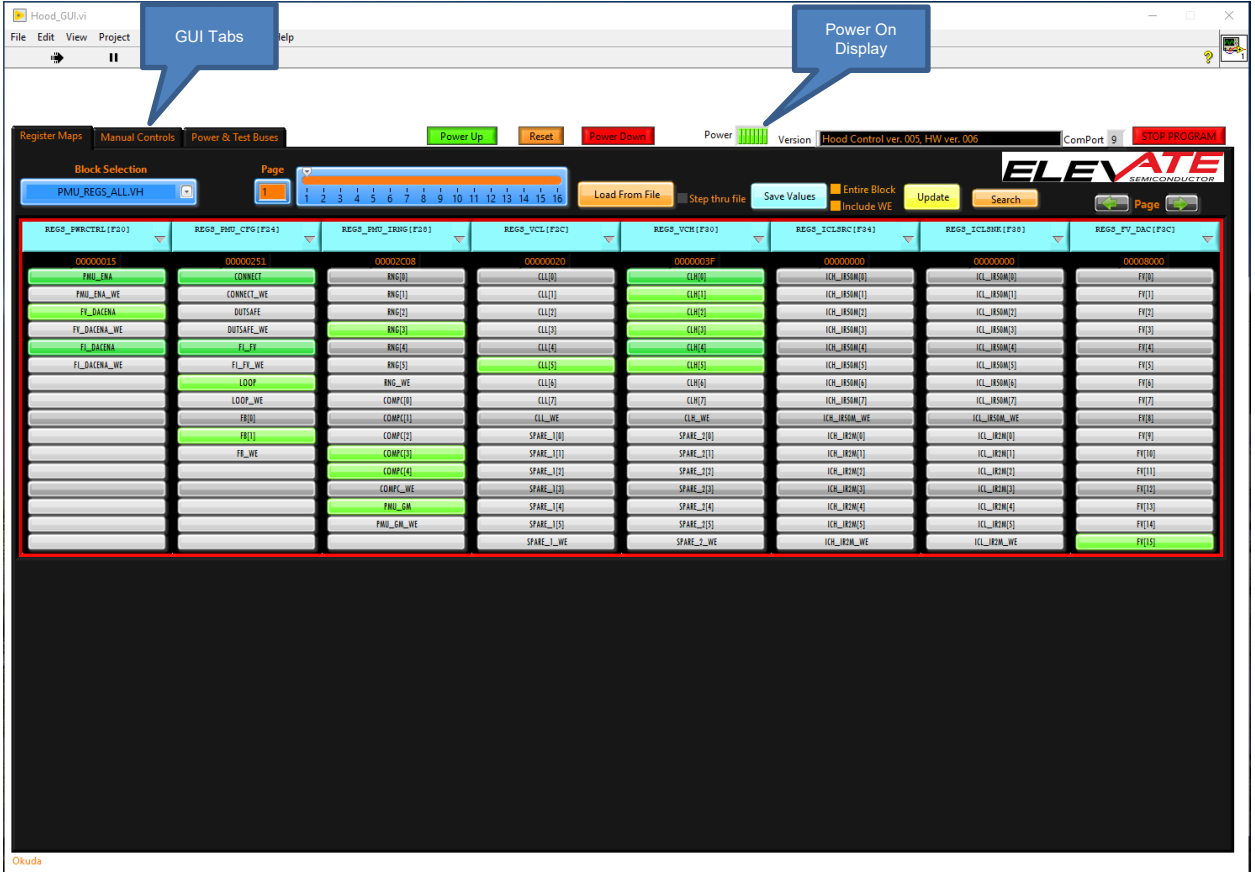

#### <span id="page-9-1"></span>**Figure 6: GUI Overview**

- *1.* Upon startup of the software (with 1 of the power options connected) the EVM board is powered on, but the Hood device will not be powered up. The EVM board contains DC-DC convertors which supply power to the Hood device. The DC-DC convertors connected to the Hood device are indicated on the "Power On Display" as shown in [Figure 6.](#page-9-1) At this time, the power output bars will be uncolored. After powering up the Hood device, these bars will turn green. (The power up sequence is shown below in Section 4: [Powering Up and Powering Down the Hood](#page-10-0)  [Device\)](#page-10-0).
- 2. The Elevate GUI software is broken up into 3 main tabs. Each of these tabs is briefly touched-on below and will be discussed in more depth later in this document.
	- a. *Register Maps*: The Hood device can be programmed using register settings versus graphical setup. There are options to set register bits and DAC levels for individual channels or all channels. There are also options to save and load setups from files.
	- b. *Manual Controls*: Generally used by advanced users only to control power sequencing or read internal registers.
	- c. *Power & Test Buses*: This page has options to set/measure power supply levels, measure the calibration/monitor pins, and measure the per channel temperature of the device.
- 3. Each of the GUI controls is a visual representation of a register in the Hood device. Once the user moves a scroll bar, changes a pull down, etc., a register in the Hood device will be programmed to match the corresponding GUI input.

## <span id="page-10-0"></span>**4 Powering Up and Powering Down the Hood Device**

This section is designed to show the user how to power up the Hood Device.

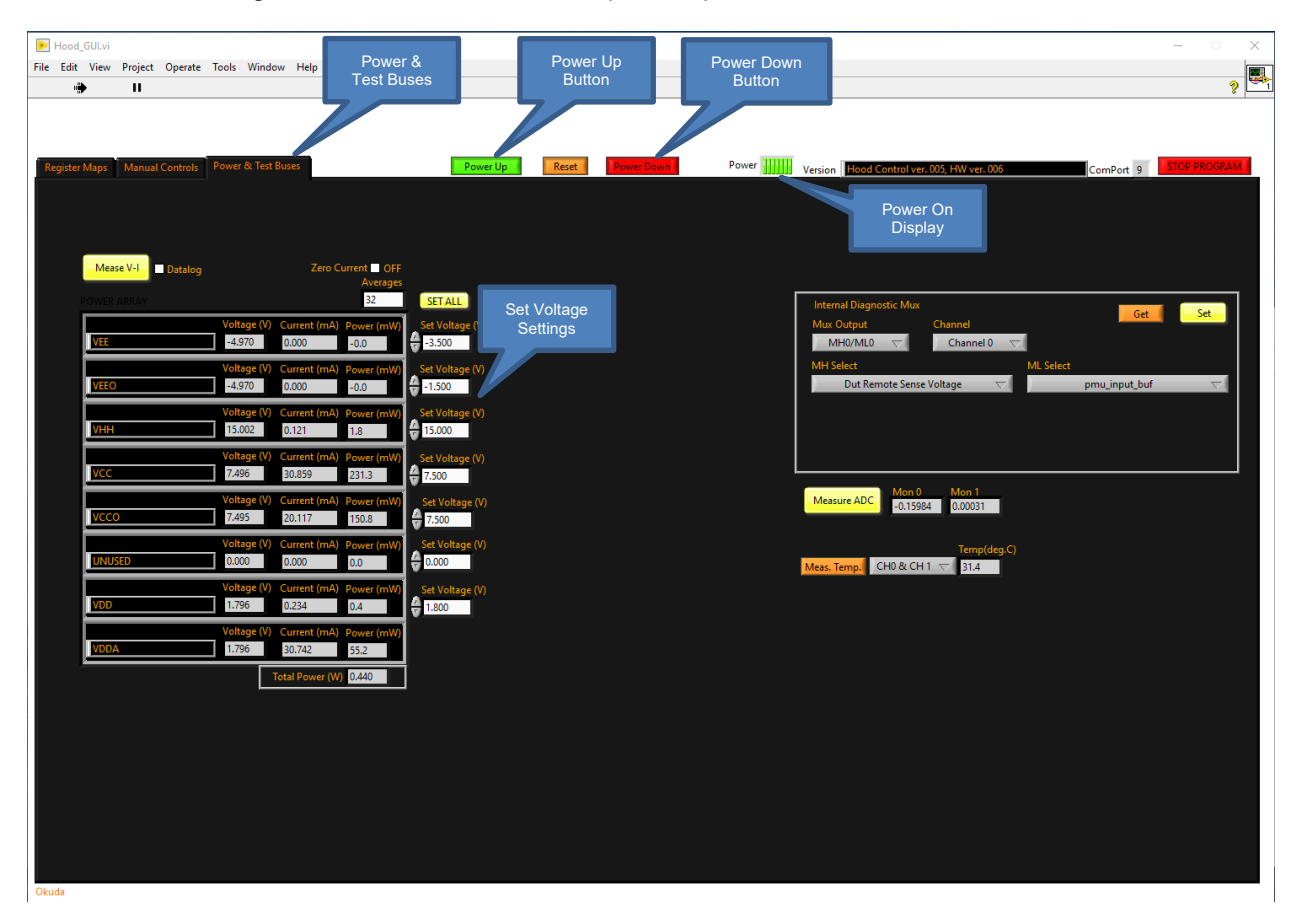

#### <span id="page-10-2"></span>**Figure 7: Power & Test Buses**

## <span id="page-10-1"></span>**4.1 Powering Up the Hood Device**

1. After installing the Elevate GUI software as shown in the Software Installation Section, run the Hood GUI software.

*Note:* When running the Hood GUI software, the board is powered up and connected via USB to the PC otherwise the software will generate errors.

- 2. Powering up the Hood device uses the "Power & Test Buses" tab of the Hood GUI. The remainder of the "Power & Test Buses" page will be discussed later in this guide.
- 3. Powering up Hood Device,
	- a. Select the "Power & Test Buses" Tab.
	- b. Each of the supplies is pre-programmed with the nominal voltage value for each of the supplies. Both before and after the device is powered-up, the supply values can be changed by entering a new value in the "Set Voltage (V)" dialog box of each individual supply. Enter a new value and Hit the Enter key. If an invalid number is written to one of the Set Voltage dialog boxes, the dialog box will flash red and set the closest valid value.
	- c. After setting the desired voltage, press the "Power Up" button on the top of the page to enable the supplies.
	- d. [Figure 8](#page-11-1) below open. The measured voltage, current, and power for each supply are displayed.

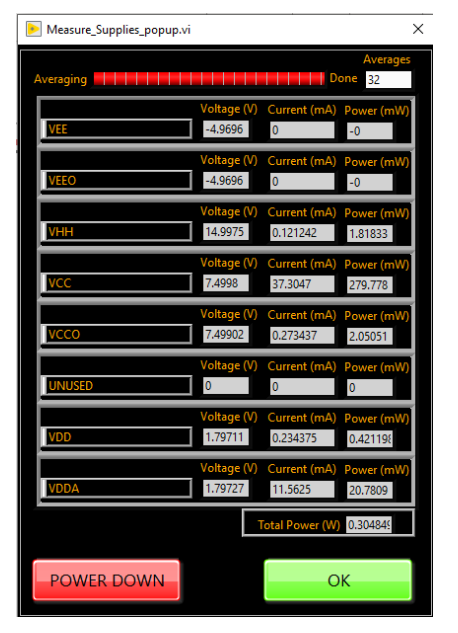

#### **Figure 8: Supply Settings and Measurements**

- <span id="page-11-1"></span>e. Hit the "OK" button to continue with the powering up the device or "POWER DOWN" to discontinue power-up.
- f. After power up, the "Power On Display" indicator at the top of the GUI will change to green.
- g. At this point, the device is now in a powered-up state and ready to start characterizing or testing.
- h. The user can go back to this page as needed and enter new voltage settings into the set voltage dialog boxes to change the power supplies or measure voltages/currents.

## <span id="page-11-0"></span>**4.2 Powering Down the Hood Device**

To power down the Hood device, left-click the "Power Down" button as shown in [Figure 7.](#page-10-2) The "Power On Display" indicator will change from green to no color. This will indicate Hood no longer is powered up.

## <span id="page-12-0"></span>**5 Main GUI Tabs**

Each of the major GUI tab sections will be discussed below. The are 3 major sections of the Graphical User Interface as stated in the GUI overview section. Each will be discussed or shown below:

- 1. Register Maps
- 2. Manual Controls
- 3. Power and Test buses

## <span id="page-12-1"></span>**5.1 Register Maps**

The Hood device can also be programmed using register settings. There are options to set register bits and DAC levels for individual channels or all channels.

There is also the option to save register setups and load register setups from files. These are used to set and save the Hood device in a known configuration.

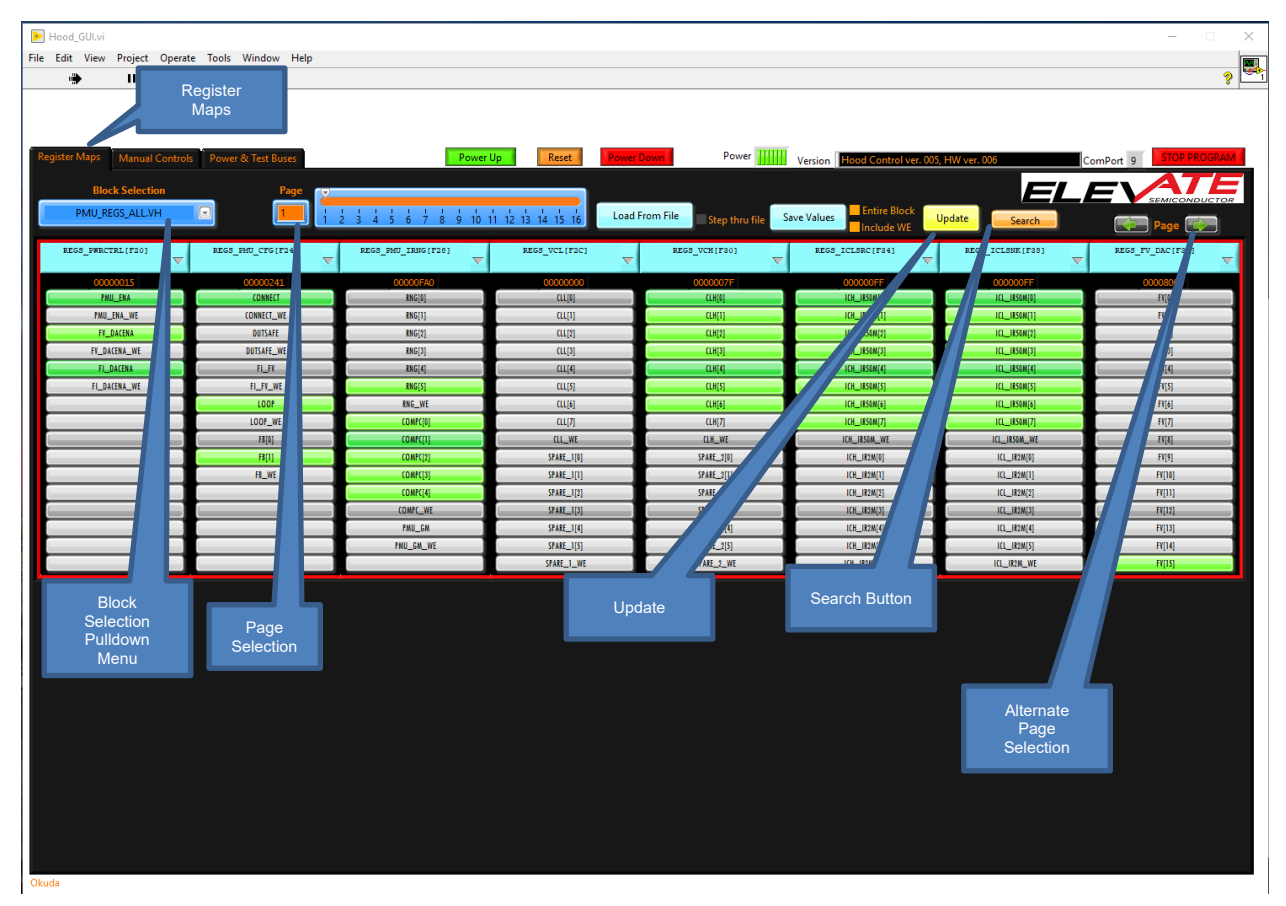

<span id="page-12-2"></span>**Figure 9: Register Maps Tab**

'WE' bit

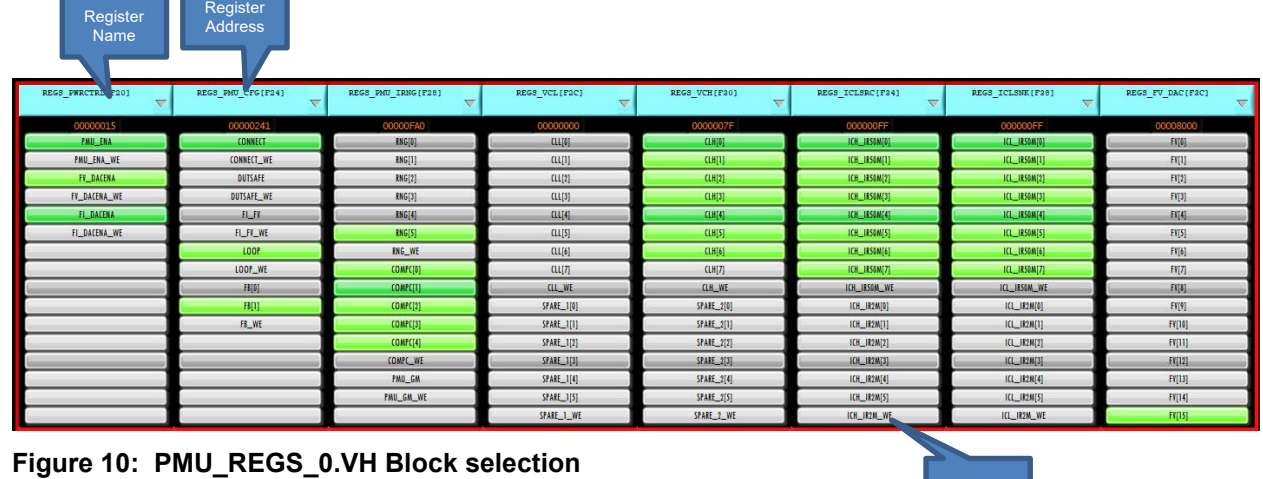

#### <span id="page-13-1"></span><span id="page-13-0"></span>**5.1.1 Manually selecting registers**

- 1. The Register Maps GUI tab for the Hood Device is broken into 3 sections. Blocks, Pages, and Registers. Blocks and pages are only terms used in the GUI and are not part of the device. Each of these concepts is explained below:
	- a. Block Selection: Blocks are just a term for a grouping of registers that are related in the Hood device. Each of the blocks can have many registers or just a few. Each block of registers controls a separate section of the device. All blocks related to the Hood are shown in the "Block Selection" pulldown menu.
		- i. Per Chip Blocks: This selection affects the central section of the device. The GLOBAL.VH section of the register map is per-chip selection and is shown above. The GLOBAL.VH block selection is a section of the register map that is central to the device and is not specific to any channel.
		- ii. Per Channel Blocks: These block selections will only affect 1 channel. For example CHAN 0.VH will only affect channel 0. The Per-channel selections will be indicated by: "Block Name" + "  $"$  + "channel number" + ".VH".
		- iii. All channel Blocks: Selecting this block will affect all channels when a register is written. For example, CHAN\_ALL.VH: The All-channel selections will be indicated by: "Block Name" $+$  "  $+$  "ALL" + ".VH".
	- b. Page: Each Block Selection is further broken into 16 pages. The 16 pages of each block can be selected using the slider bar as shown above. Each page holds up to 8 individual registers. Although each block can be broken into 16 pages, none of the blocks have enough registers to fill all 16 pages (8 registers a page). For this reason, only as many pages as needed are populated.
	- c. Registers: The registers in Hood are all 16-bit registers. As an example, Page 1 of the CHAN\_3.VH Register Block is shown in [Figure 10](#page-13-1) above.
		- i. Register Name: This matches the register map name in the datasheet. PWR CTRL in the above example.
		- ii. Register Address: The address of the register is next to the Register name. Address 300 in the above example. The first number in the address matches the channel number (channel 3). The second 2 numbers match the REG ADR in the datasheet (address 00).
		- iii. If a register bit is written as a '0', the register bit is gray. If the register bit is a '1', the register is Green.
		- iv. Many registers have multiple smaller bit fields that can written independently without affecting the other bit fields in that register. For these registers each independent bit field has a WE (write enable) bit defined that must be set to "1"

for those bits to be affected by a write. Any bit fields whose WE bit is set to "0" during a write to that register will not be changed. Not all register have WE bits. The user should read the datasheet to get more information about these bits.

- 1. Register Fields with no associated 'WE' bit: Left click to change the bit from a '0' to a '1' or from a '1' to a '0'. This will be shown when the register bit changes color.
- 2. Register Fields with as associated 'WE' bit.
	- a. 'Ctrl key' + left-click bit name
		- b. Release 'Ctrl key'
	- c. Left click 'WE' bit associated with the bit name.
- v. The user should press the "Update" button after writing registers to make sure the correct registers were written.

### <span id="page-14-0"></span>**5.1.2 Load and Save Register setups.**

The "Save Values" and "Load From File" buttons can be used to save and load register settings. These 2 selections are discussed below:

- 1. "Save Values" button:
	- a. "Entire Block" checkbox:
		- i. Selected: This will save the entire selected block when saving.
		- ii. Not selected: Only the viewed page will be saved.
	- b. "Include WE" checkbox:
		- i. Selected: Include the WE bits when saving.
		- ii. Not selected: Will not include the WE bits when saving.
- 2. "Load From File" button:
	- i. Selected: Step through the selected setup file selected and will wait between each write command for the user to continue. Shown below in [Figure 11](#page-14-2) and [Figure 12.](#page-14-3)

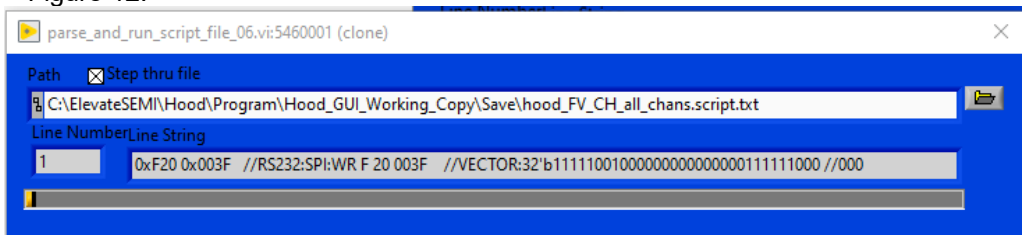

<span id="page-14-2"></span>**Figure 11: Load From File**

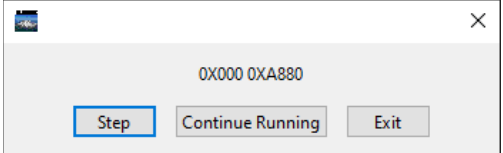

**Figure 12: Load from File Step/Continue**

ii. Not selected: Runs the entire setup file selected and writes all the registers at one time.

#### <span id="page-14-3"></span><span id="page-14-1"></span>**5.1.3 Search**

The search button can be used to search for specific registers in the register map. To search for a register as seen in the datasheet, select the "Search" button. Type in part of the name of the register and hit 'return'. A dialog box will appear with the name of any found registers. To see a list of all found registers, hit the right-most triangle to show a pull-down menu. An example of searching for the ILOAD EN is shown below.

1. Select the "Search" button on the "Register Maps" tab.

2. Type in the name or address of the register to search for.

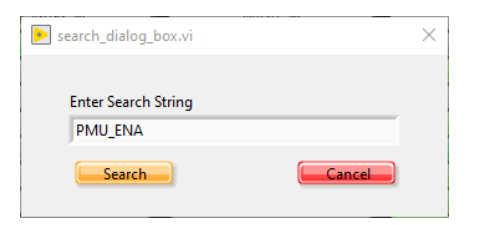

**Figure 13: Search Dialog Box**

<span id="page-15-0"></span>3. Left click the triangle at the right to show all matching registers. Channel registers will show multiple times in the pull-down menu since they are located in every channel.

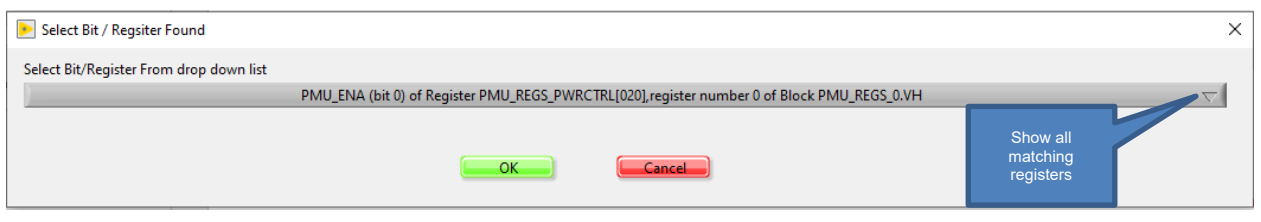

<span id="page-15-1"></span>**Figure 14: Select Register Dialog Box**

4. Hit the "OK" button to show the selected register. Or "Cancel" to cancel the search.

## <span id="page-16-0"></span>**5.2 Power & Test Buses**

The "Power & Test Buses" tab is used for a variety of tasks. These will be discussed below.

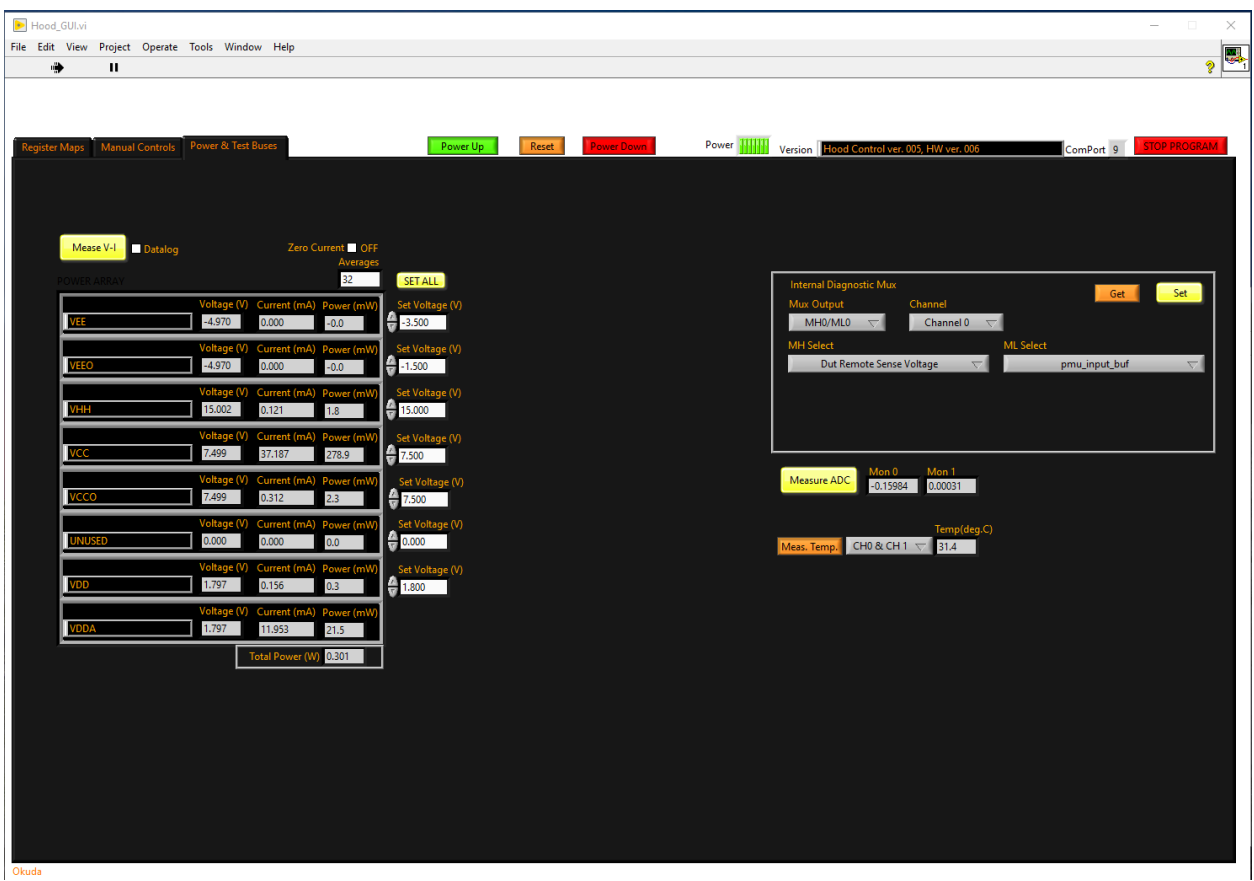

#### <span id="page-16-4"></span>**Figure 15: Power & Test Buses**

#### <span id="page-16-1"></span>**5.2.1 Hood device power up and measurement:**

The left side of the tab has been discussed in Section 4: "Powering up the Hood Device".

After powering up the Hood device, there are options to:

- 1. Measure the Voltage and current: Use the "Meas V-I" button to measure the current value of the Hood supplies.
- 2. Save the Measure Voltage and Current to a file (.csv format). Select the "Save to File" checkbox before the "Meas V-I" button is selected and the values will be save to a file.
- 3. Measure current relative to previous measurements. Select the "Zero Current" checkbox before the "Meas V-I" button is selected and the Measure Current and Measure Voltage values will be measured relative to the current measured values.

## <span id="page-16-2"></span>**5.2.2 Measure Analog Mux (Diagnostic Mux)**

On the right side of the "Power and Test Buses" tab are options to Measure the Analog Mux using an ADC located on the Hood EVM. Options for the Voltages that can be measured on the Internal Analog Mux are described in the Hood datasheet.

#### <span id="page-16-3"></span>**5.2.3 Measure Die Temperature**

There is also an option to measure the internal temperature of the Hood device. The die temperature of Hood is measured between adjacent channels. Channels 0&1, 2&3, 4&5, 6&7 share Internal temperature diodes. Therefore, the temperature measurements on adjacent channels will be the same. This procedure is detailed in the Device Guide.

## <span id="page-17-0"></span>**6 Hood EVM Loadboard Description**

## <span id="page-17-1"></span>**6.1 EVM Loadboard**

[Figure 16](#page-17-3) below illustrates a high-level view of the Hood EVM loadboard. The loadboard contains the Hood device as well as all the necessary surrounding circuitry to validate and characterize the device in the bench environment.

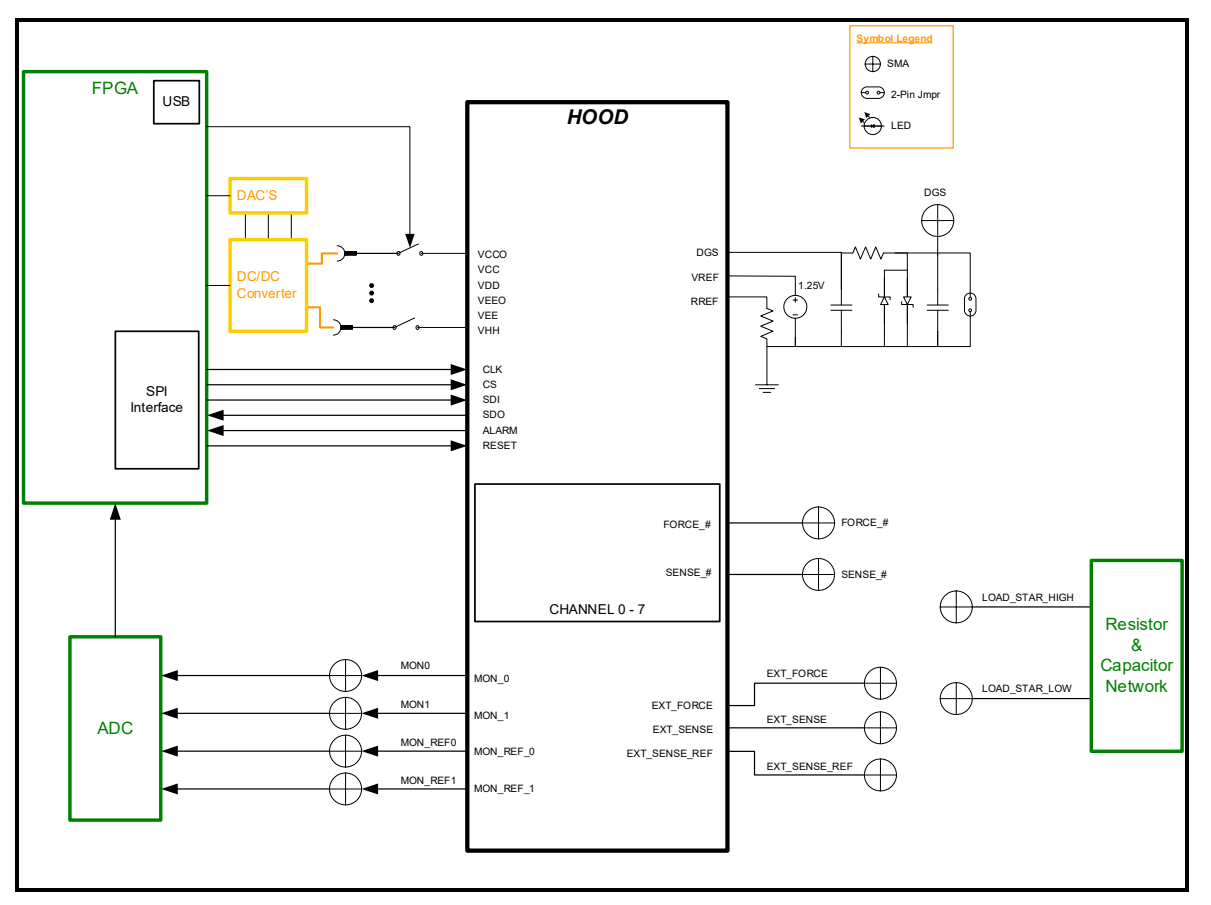

<span id="page-17-3"></span>**Figure 16: EVM HARDWARE**

## <span id="page-17-2"></span>**6.2 EVM Resistor/Capacitor Network**

The figure below illustrates the resistor/capacitor network located on the EVM board. To use this network, the channel to be tested needs to be connected via SMA cables from the FORCE\_# SMA to the LOAD\_STAR\_HIGH SMA. If using SENSE\_#, the SENSE\_# pins needs to be connected the DMM\_HIS SMA. This network can optionally be connected to the onboard ADC using the J LOADS 1 jumper. Each of the resistors/capacitors is connected using the 2 pin jumper connectors.

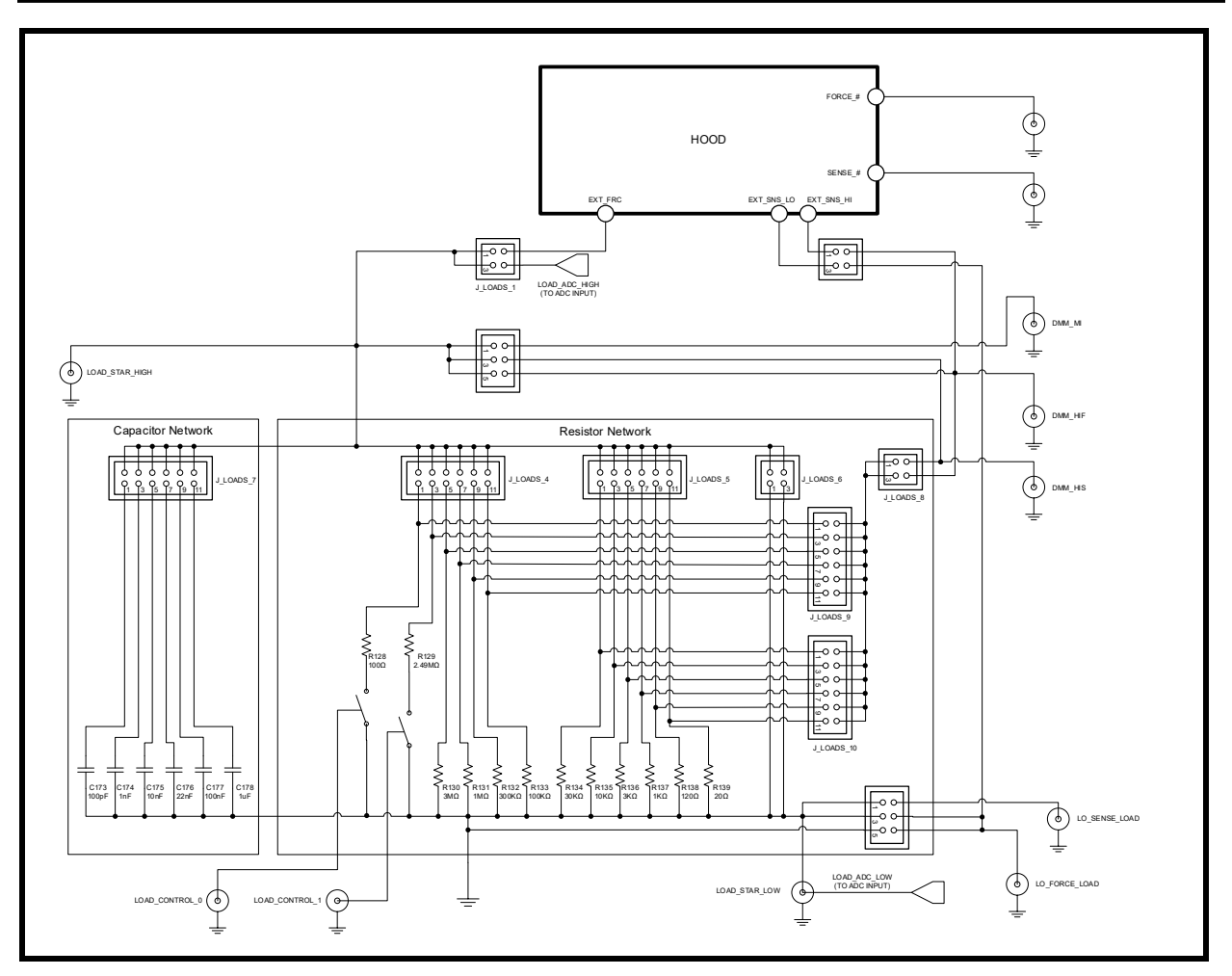

<span id="page-18-0"></span>**Figure 17: Resistor/Capacitor Network**

#### <span id="page-19-0"></span>**7 Basic Setups**

Included with the EVM software are setups that can help the user program the Hood product into some basic configurations to evaluate the part. Below are some of the setups included.

## <span id="page-19-1"></span>**7.1 PMU**

When testing out the PMU, table 3 illustrates the recommended configuration for PMU FV or FI. An external SMU (source measurement unit) should be configured in the opposite mode as Hood. See below in order to act as a load:

<span id="page-19-6"></span>**Table 3: Hood PMU - SMU Configuration**

| Hood<br>Configuration | <b>SMU</b><br>Configuration |
|-----------------------|-----------------------------|
| <b>FVMI</b>           | <b>FIMV</b>                 |
| FIMV                  | <b>FVMI</b>                 |

After the configuration is complete, use the PMU FV/VI levels GUI interface to change the Hood output levels and configuration.

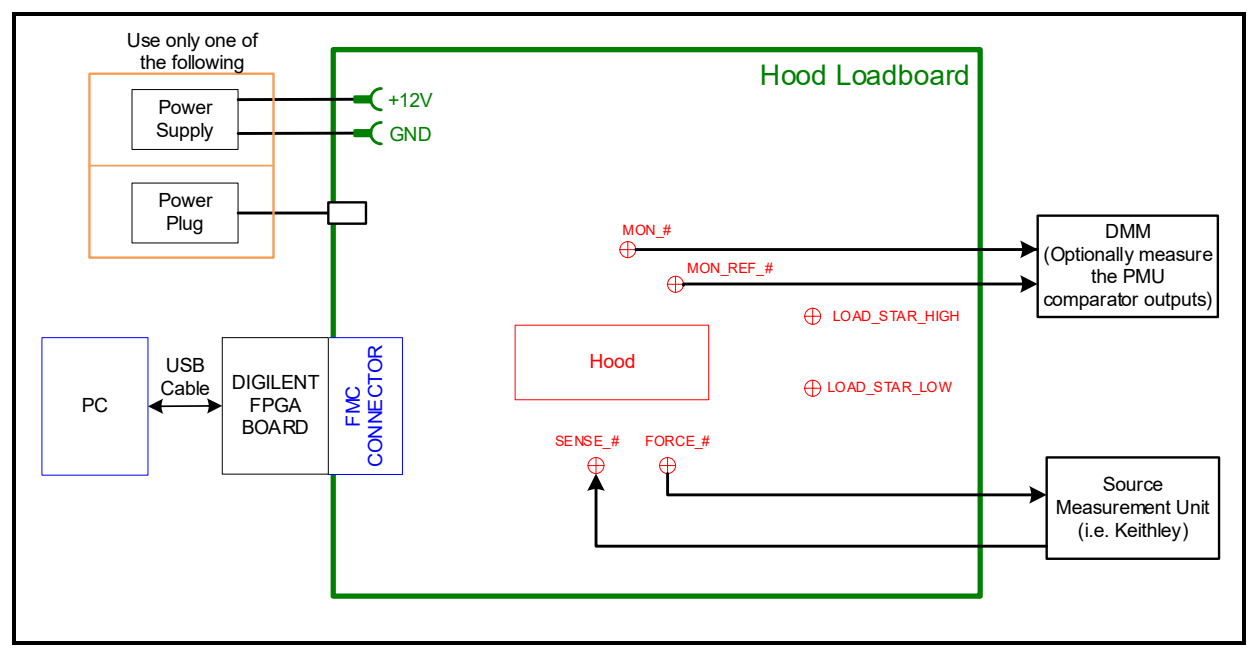

#### <span id="page-19-5"></span>**Figure 18: PMU Setup**

## <span id="page-19-2"></span>**7.2 Loading Setup Files**

Setup files are predefined scripts which put the Hood into a known condition. Using the "Load From File" button on the "Register Maps" page of the Hood Gui: Navigate to Hood\Support\_Files\Documentation\TestSetups

## <span id="page-19-3"></span>**7.2.1 hood\_FV\_CH\_all\_chans\_50mA.script.txt**

All channels programmed to Force Voltage mode 50mA range.

## <span id="page-19-4"></span>**7.2.2 hood\_fi\_CH\_all\_chans\_Clamps\_Enabled\_2mA.script.txt**

All channels programmed to Force Current mode 2mA range with voltage clamps enabled.

## <span id="page-20-0"></span>**8 Document Revision History**

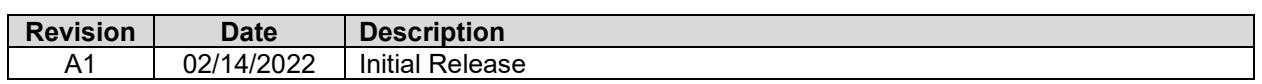